[Admin-Client](https://wiki.ucware.com/gui/admin-client?do=showtag&tag=gui%3AAdmin-Client), [2N,](https://wiki.ucware.com/gui/2n?do=showtag&tag=gui%3A2N) [Video](https://wiki.ucware.com/func/video?do=showtag&tag=func%3AVideo), [Installation,](https://wiki.ucware.com/func/installation?do=showtag&tag=func%3AInstallation) [Inbetriebnahme](https://wiki.ucware.com/func/inbetriebnahme?do=showtag&tag=func%3AInbetriebnahme)

# **Türsprechanlage 2N IP Solo/Verso einbinden**

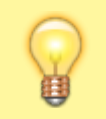

**Hinweis:**

Die vollständige Dokumentation zur 2N IP Solo/Verso finden Sie auf der Website des [Herstellers](https://wiki.2n.com/is/en).

Türsprechanlagen vom Typ **2N IP Solo** und **Verso** lassen sich als Nebenstelle(n) auf dem UCware Server einbinden. In dieser Funktion ruft die Sprechanlage bei Betätigung der Klingel automatisch einen oder mehrere Benutzer an. Sobald ein Benutzer den Anruf annimmt, wird automatisch eine Sprechverbindung zur Tür hergestellt.

Für Benutzer der Tischtelefone Snom D385, D765 und D785 können Sie zusätzlich eine [Verbindung zur Kamera](#page-5-0) der Sprechanlage einrichten. In diesem Fall wird das Kamerabild bei Rufeingang auf das Telefondisplay gestreamt.

#### **Benutzer einrichten**

Die Sprechanlage muss als Benutzer bzw. über einen zugehörigen [Slot](https://wiki.ucware.com/adhandbuch/benutzer_gruppen/benutzer/rnkonf_allg#endgeraete-slots_erstellen_oder_loeschen) auf den UCware Server zugreifen. Beides können Sie mit der folgenden Minimalkonfiguration einrichten:

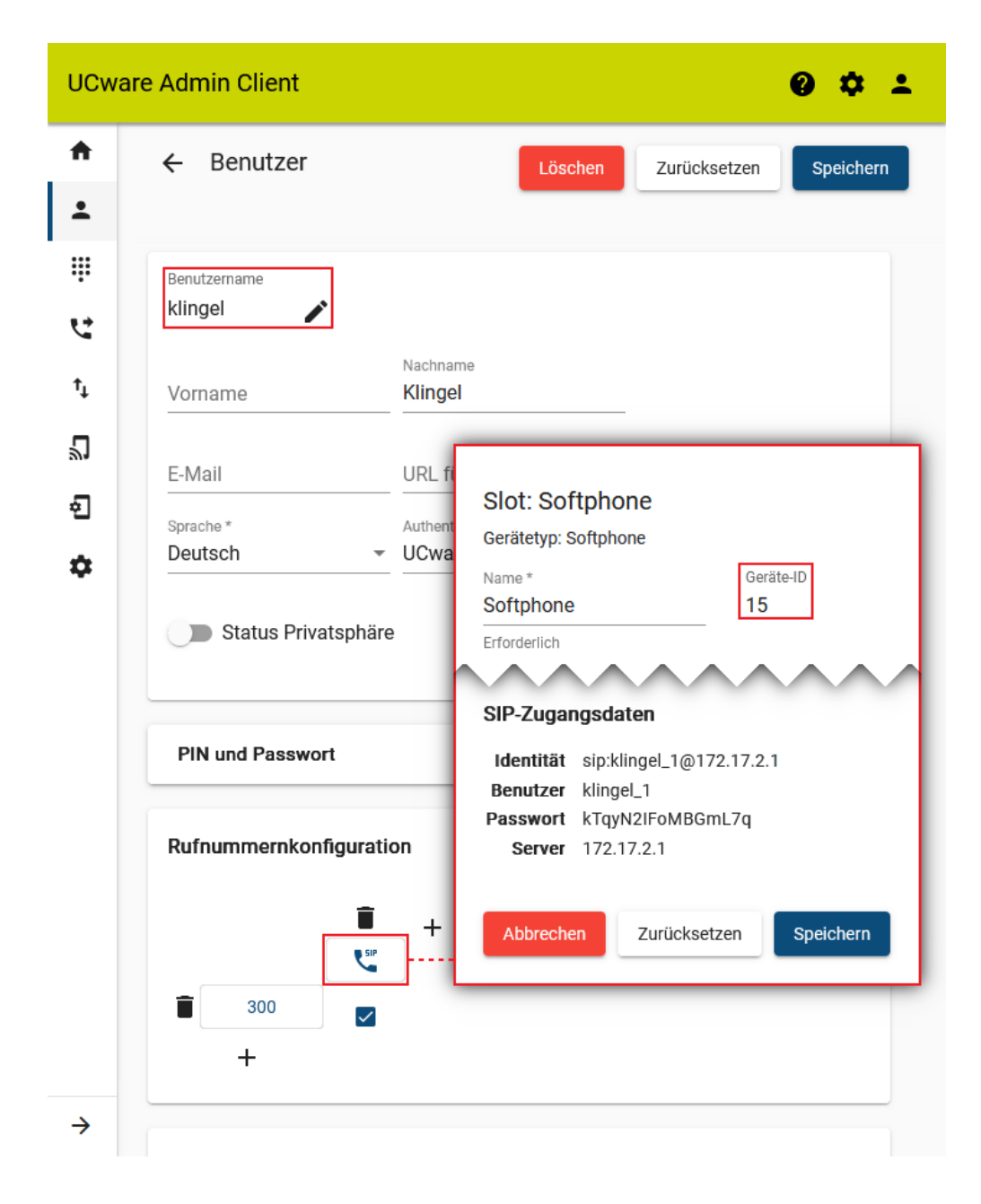

- 1. Klicken Sie im Admin-Client unter **Benutzer & Gruppen > Benutzer** auf
- 2. Legen Sie einen **Benutzernamen** fest.
- 3. Wählen Sie als **Authentifizierungsbackend** "UCware" aus und legen Sie ein Passwort fest.

4. Klicken Sie auf

5. Erstellen Sie eine [Durchwahl und einen Slot](https://wiki.ucware.com/adhandbuch/benutzer_gruppen/benutzer/rnkonf_allg) vom Typ **Softphone**.

Erstellen und Bearbeiten

6. Aktivieren Sie die Durchwahl auf dem Slot.

7. Klicken Sie auf

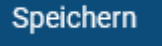

8. Klicken Sie auf die Schaltfläche des Slots.

Die angezeigten **SIP-Zugangsdaten** des Slots sind für die Inbetriebnahme der Sprechstelle erforderlich.

#### **Sprechanlage in Betrieb nehmen**

Mit den folgenden Schritten nehmen Sie die Sprechanlage in Betrieb:

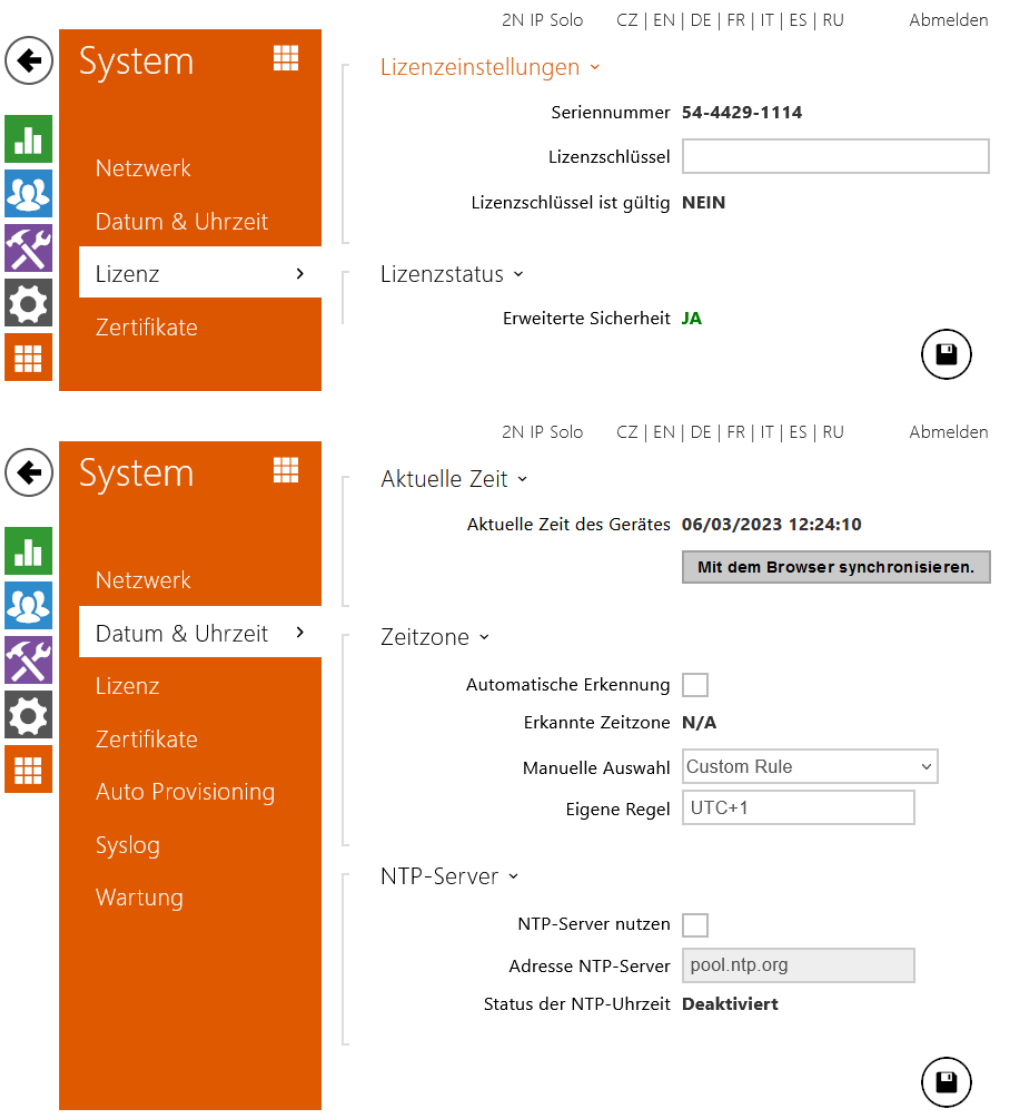

- 1. Verbinden Sie die Sprechanlage mit dem UCware Server.
- 2. Stellen Sie bei Bedarf die [Werkseinstellungen](https://wiki.2n.com/hipve/inst/latest/de/2-popis-a-instalace/2-3-elektricka-instalace#id-.2.3Elektrick%C3%A1instalacev2.18-Zur%C3%BCcksetzenindieOriginaleinstellung) wieder her.
- 3. Rufen Sie im Webbrowser die [IP-Adresse](https://wiki.2n.com/hipve/inst/latest/de/2-popis-a-instalace/2-3-elektricka-instalace#id-.2.3Elektrick%C3%A1instalacev2.18-FestellenderaktuellenIP-Adresse) des Geräts auf.
- 4. Melden Sie sich auf der Weboberfläche an. Im Werksstandard lautet der Benutzername **Admin** und das Passwort **2n**.
- 5. Legen Sie ein neues Passwort für die Weboberfläche fest.
- 6. Rufen Sie die Seite **System > Lizenz** auf.
- 7. Tragen Sie hier Ihren Lizenzschlüssel ein und klicken Sie auf .
- 8. Rufen Sie die Seite **System > Datum & Uhrzeit** auf.
- 9. Gleichen Sie die **Aktuelle Zeit des Geräts** mit der Zeit auf dem UCware Server ab und klicken Sie auf

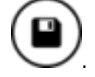

## **SIP-Einstellungen festlegen**

Damit die Sprechanlage wie ein Telefon auf den UCware Server zugreifen kann, benötigt sie die **SIP-Zugangsdaten** aus dem Admin-Client.

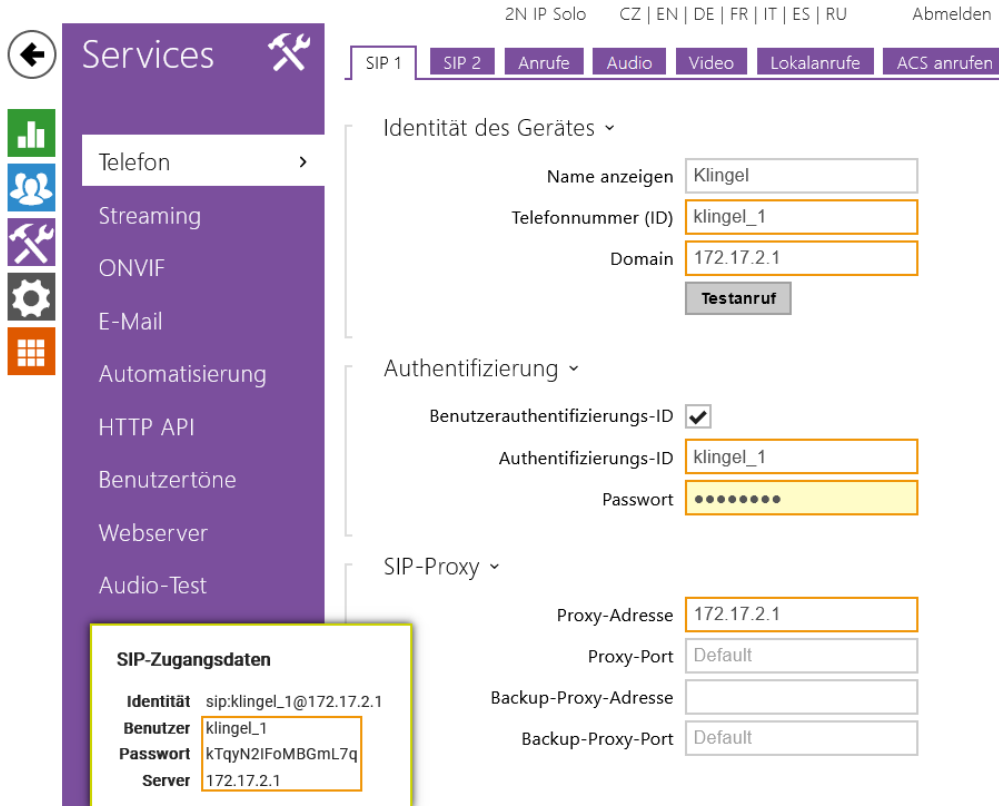

Tragen Sie die Zugangsdaten unter **Services > Telefon** auf der Reiterkarte **SIP 1** ein.

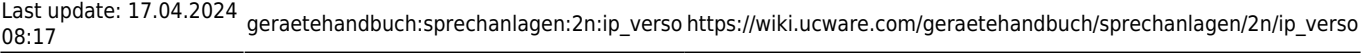

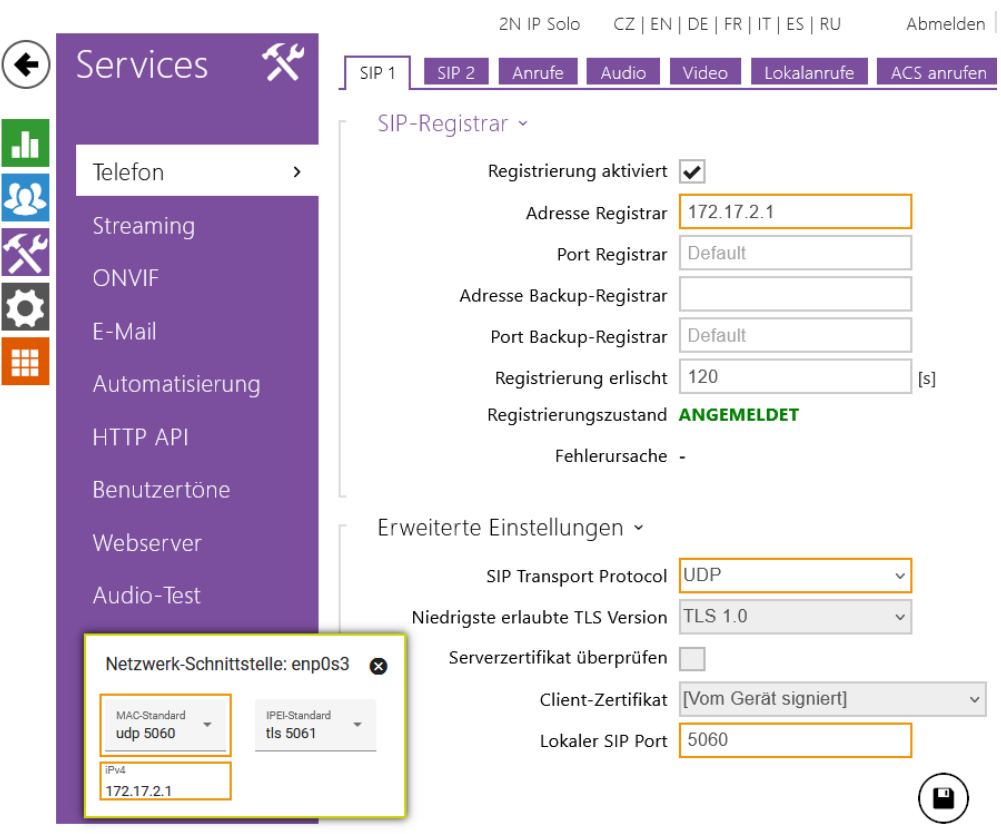

Tragen Sie anschließend das **Protokoll** und den **Port** für den SIP-Transport weiter unten auf derselben Reiterkarte ein.

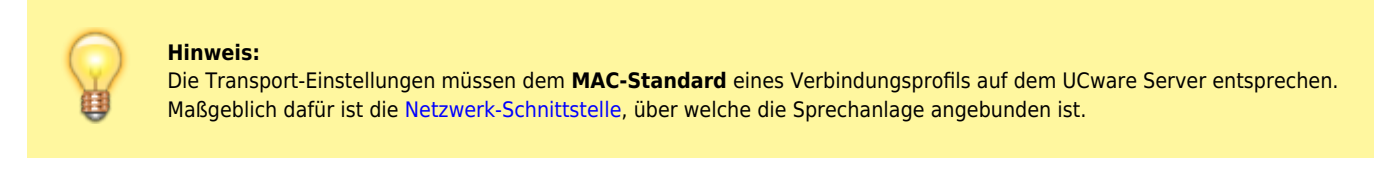

# **Anrufeinstellungen festlegen**

Der Klingelknopf der Sprechanlage dient standardmäßig zum Starten **und Beenden** von Anrufen. Eine mehrmalige Betätigung kurz hintereinander führt daher nicht zu mehrfachem Klingeln sondern zum Ende der laufenden oder im Aufbau befindlichen Verbindung.

Sie können dieses Verhalten wie folgt abstellen:

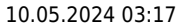

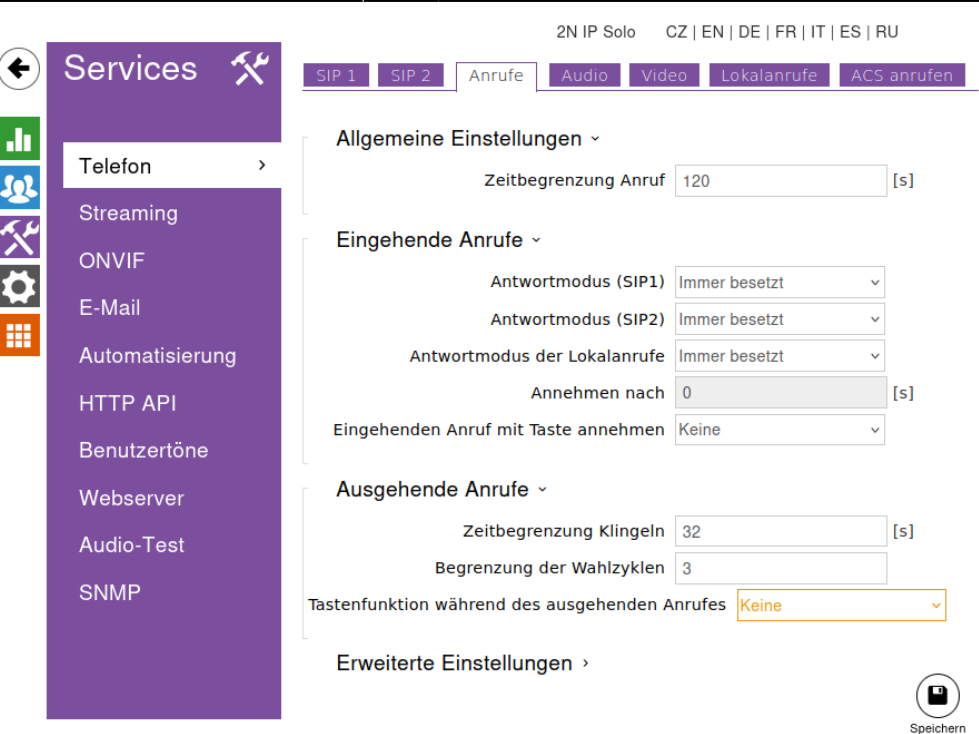

- 1. Rufen Sie auf der Seite **Services > Telefon** die Reiterkarte **Anrufe** auf.
- 2. Wählen Sie als **Tastenfunktion während des ausgehenden Anrufes** die Option **Keine** aus.
- 3. Übernehmen Sie die Einstellung mit .

Dadurch hat die Betätigung der Klingeltaste während laufender oder im Aufbau befindlicher Verbindungen keine Betätigung der Türklingel Auswirkungen mehr.

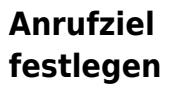

Mit den folgenden Schritten legen Sie fest, welche Nebenstelle der Telefonanlage bei angerufen wird. Als Rufziele bieten sich insbesondere Benutzerund Gerätedurchwahlen sowie [Warteschlangen](https://wiki.ucware.com/adhandbuch/durchwahlen/warteschlangen/erstellen) an. Letztere ermöglichen eine einfache automatisierte Verteilung der eingehenden Sprechanlagen-Anrufe auf mehrere bzw. häufig wechselnde Personen.

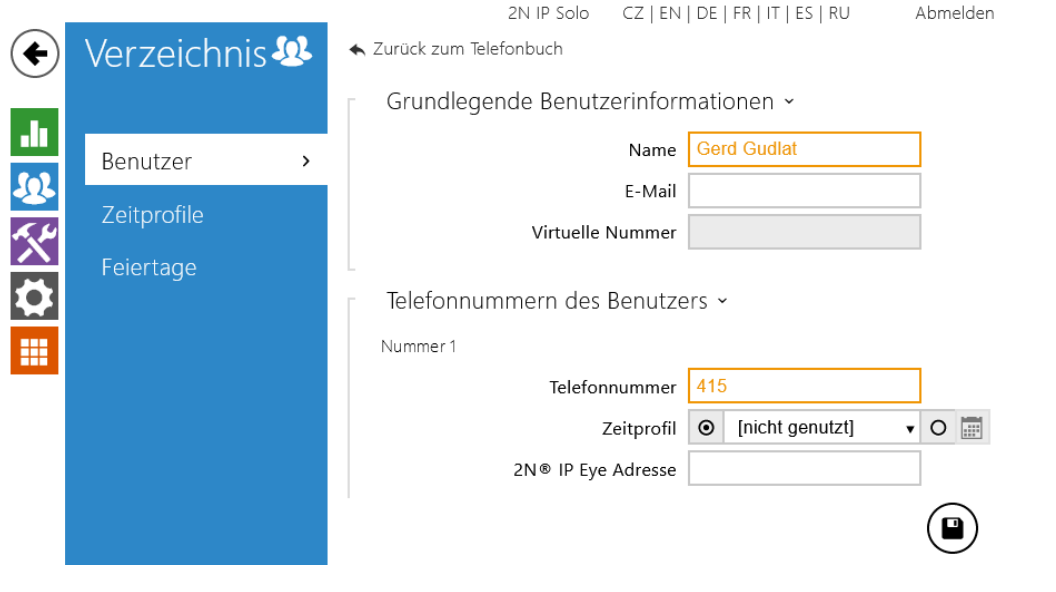

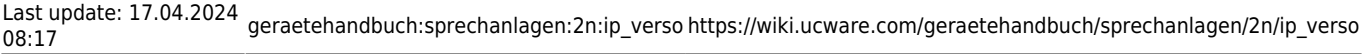

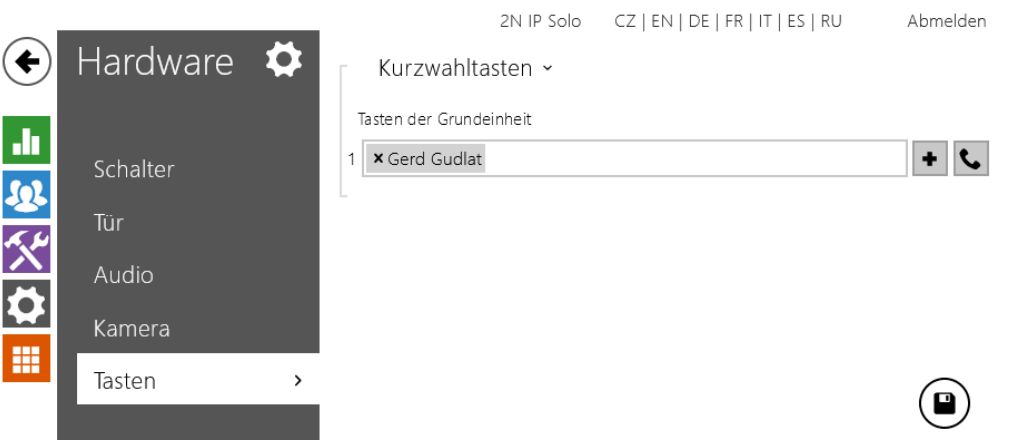

- 1. Rufen Sie die Seite **Verzeichnis > Benutzer** auf.
- 2. Legen Sie mit  $\left| \right|$  einen neuen Benutzer an.
- 3. Tragen Sie dabei unter **Nummer 1 > Telefonnummer** die Durchwahl der gewünschten Nebenstelle ein.

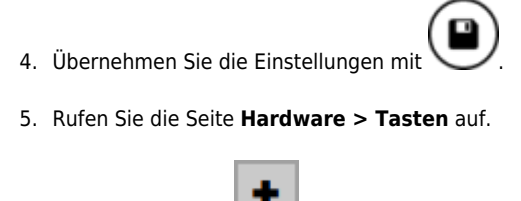

6. Fügen Sie hier mit den soeben erstellen Benutzer hinzu.

7. Übernehmen Sie die Einstellungen mit .

## <span id="page-5-0"></span>**Kamerabild bei Rufannahme einrichten**

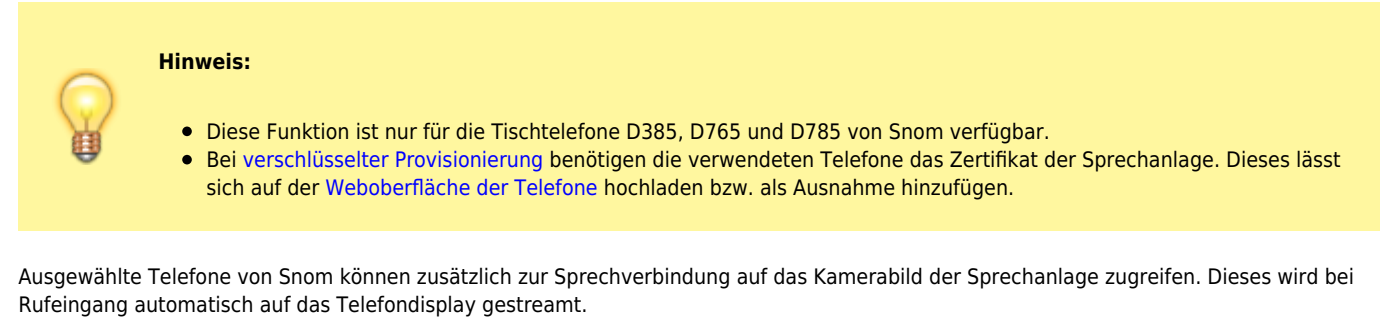

Um die Funktion einzurichten, führen Sie zunächst die folgenden Schritte auf der **Weboberfläche der Sprechanlage** aus:

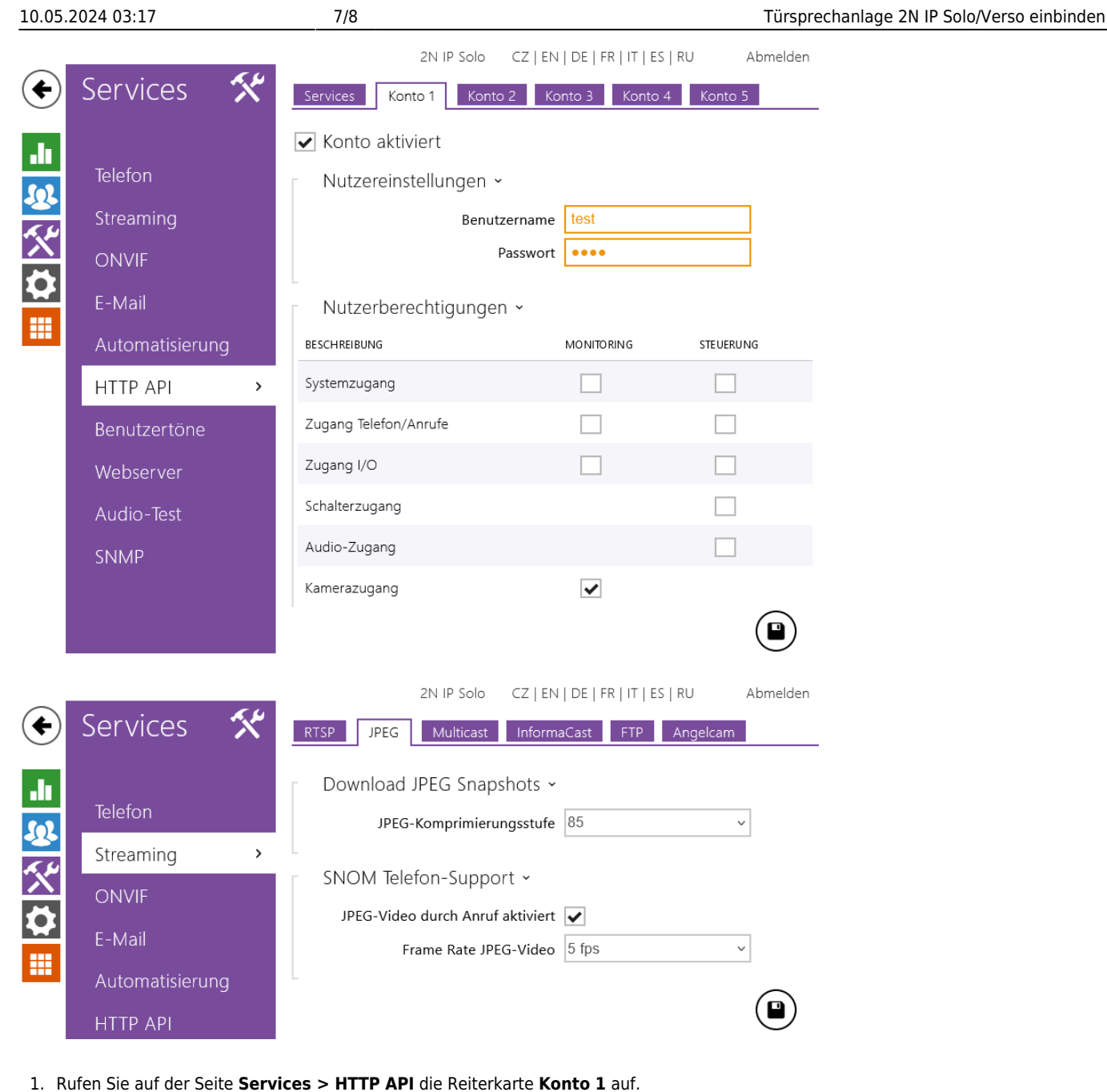

- 2. **Aktivieren** Sie das Konto.
- 3. Legen Sie einen **Benutzernamen** und ein **Passwort** für den API-Zugriff auf die Sprechanlage fest.
- 4. Setzen Sie einen Haken für die Nutzerberechtigung **Kamerazugang**.

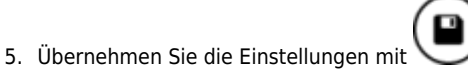

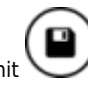

- 6. Rufen Sie auf der Seite **Services > Streaming** die Reiterkarte **JPEG** auf.
- 7. Setzen Sie einen Haken für die Option **JPEG-Video durch Anruf aktiviert**.

- Führen Sie anschließend die folgenden Schritte im **Admin-Client** aus:
	- 1. Rufen Sie die Benutzerseite der **Sprechanlage** auf.
	- 2. Tragen Sie die folgende **URL für die Tür-Kamera** ein:

https://[BENUTZER]:[PASSWORT]@[IP-ADRESSE SPRECHANLAGE]/api/camera/snapshot?width=640&height=480 refresh=200

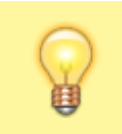

**Hinweis:**

BENUTZER und PASSWORT entsprechen den soeben festgelegten Zugriffsdaten für die API der Sprechanlage.

3. Übernehmen Sie die Einstellungen mit

Speichern

From: <https://wiki.ucware.com/> - **UCware-Dokumentation**

Permanent link: **[https://wiki.ucware.com/geraetehandbuch/sprechanlagen/2n/ip\\_verso](https://wiki.ucware.com/geraetehandbuch/sprechanlagen/2n/ip_verso)**

Last update: **17.04.2024 08:17**

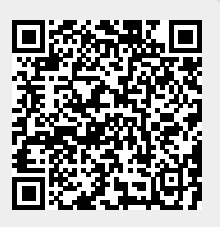